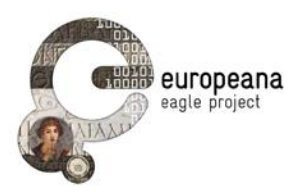

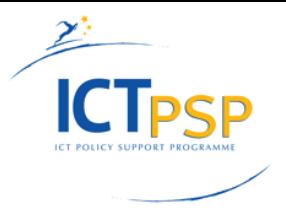

**Project Acronym: EAGLE Grant Agreement number: 325122**

**Project Title: Europeana network of Ancient Greek and Latin Epigraphy**

# **EAGLE Portal – User Manual**

**version: 1.0**

**Authors:** 

**Claudio Prandoni (PROMOTER) Nicola Alfarano (GOGATE) Vittore Casarosa (CNR-ISTI)**

#### **Contributors:**

**Antonella Fresa, Pietro Masi, Manuele Buono, Nicola Cionini (PROMOTER) Franco Zoppi, Andrea Mannocci (CNR-ISTI)**

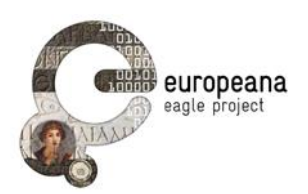

# **TABLE OF CONTENTS**

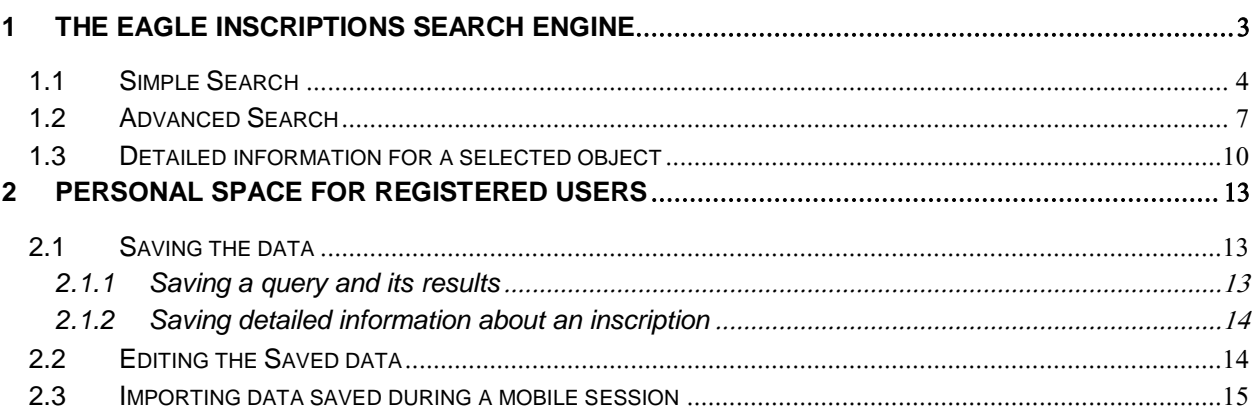

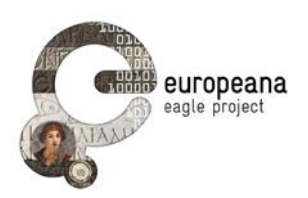

# <span id="page-2-0"></span>**1 THE EAGLE INSCRIPTIONS SEARCH ENGINE**

The EAGLE Inscriptions Search Engine is accessible through the main horizontal navigation bar of the EAGLE Portal, **[www.eagle-network.eu](http://www.eagle-network.eu/)** (see Figure 1). It represents the core functionality of the portal, through which the entry of keywords and phrases produce matches from EAGLE's massive epigraphic database.

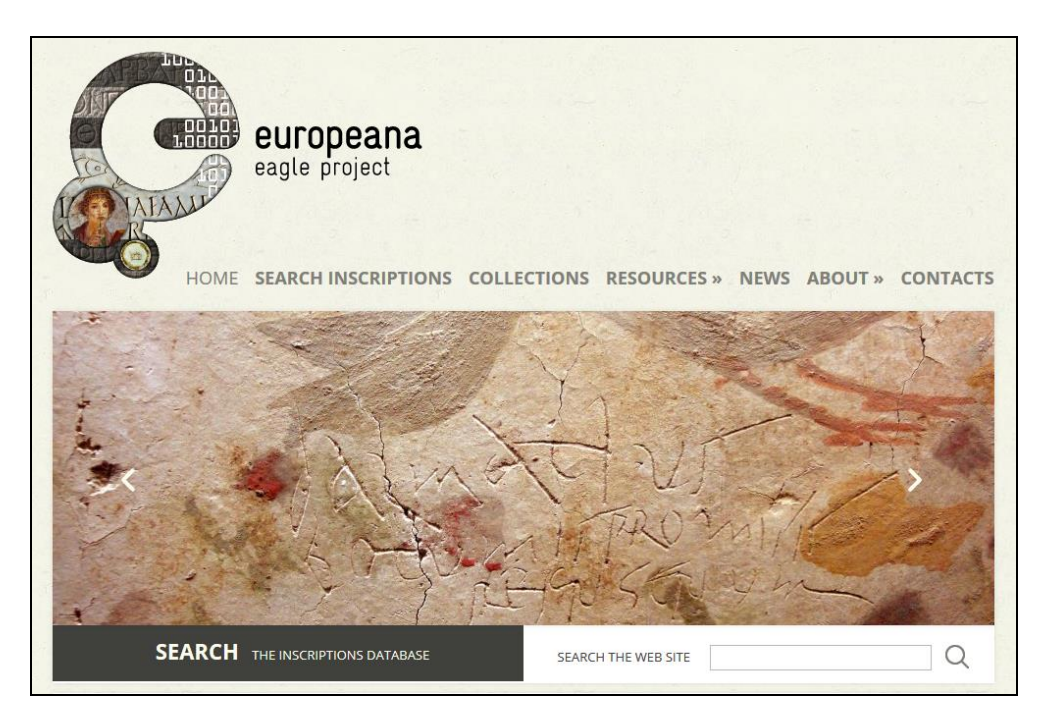

*Figure 1. Home Page – Snapshot*

Once the user enters the "Search Inscriptions" section, she can choose whether to perform a simple search or an advanced search, or whether she wants to access her Personal Space (available only upon registration).

This section provides a detailed description of the two types of search, and of the items returned in the result list. Section 3 describes instead the functionality available for the registered users.

The EAGLE Portal makes available a "simple search" (in "Google" way) and an "advanced search", where the user can specify the values of a number of fields in order to make a more accurate search.

The result of a search (whether simple or advanced) is presented to the users in "pages", with a fixed number of items in each page (10 objects per page) and with two buttons (labelled "next" and "previous") to navigate the query results.

The objects that a user can search in the EAGLE Portal belong to three different categories, in accordance with the EAGLE conceptual model (see Deliverable D3.1 EAGLE Metadata Model Specification for a complete description of the elements in each category):

- The EAGLE objects in the first category, called "artefacts", contain all the information (extracted from an Epidoc document or other metadata) that is somehow related to the physical carrier of the inscription.
- The EAGLE objects in the second category, called "texts", contain all the information (extracted from an Epidoc document or other metadata, and from WikiMedia for translations) that is textual in nature.

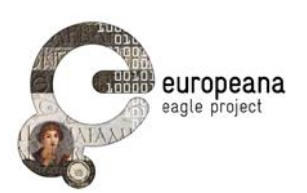

• The EAGLE objects in the third category, called "images" contain all the information (extracted from an Epidoc document or other metadata) that is visual in nature.

The objects in the three categories that are derived from the same initial object received from a Content Provider contain the same (unique) Local ID (i.e. the ID used by the Content Provider to uniquely identify the object in its database, often indicated in EAGLE with CP-ID) and have cross-links to maintain the integrity of the "single object" received and to ease the retrieval of the associated information.

It has to be noted that the result of a query may be different depending on the category in which the search was done, as well as the information displayed for each item in the result page of a query (see following paragraph).

### <span id="page-3-0"></span>**1.1 SIMPLE SEARCH**

The simple search user interface is very straightforward (see Figure 2). The text entered in the query box is used to make a full text search in all the fields of all the EAGLE objects in the category determined when making the query. By default, the search will be done on all the objects in the "artefact" category. Two more tabs on the result list (labelled "texts" and "images") allow the user to perform the same query choosing a different category.

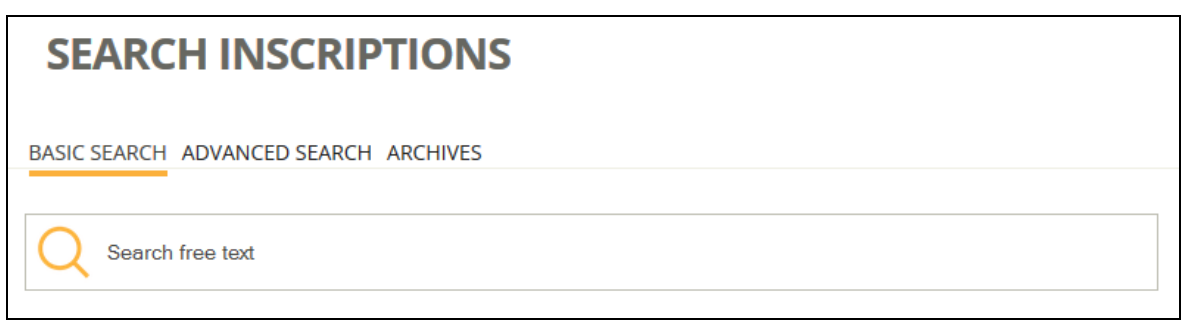

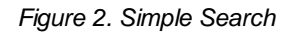

After having submitted a query, the user is presented with the first "page" of the results. Each page contains a fixed number of items, pre-set in the Aggregator, to allow a convenient display of the result in one HTML page (currently there are 10 items per page). The user can then browse the result list with the "next" and "previous" buttons which appear on the screen after receiving the first page.

In case of multiple instances of the same inscription - i.e. multiple objects that share the same Trismegistos Identifier (TM-ID) - the result list does not include all those objects but only one instance chosen according to the criteria discussed in Deliverable D5.1.

Each item in the result list of a query made on "artefacts" contains the following information, if available (see Figure 3):

- Thumbnail of the item
- **Title**
- Content Provider
- Location (values of the fields "RomanProvinceItalicRegion and "AncientFindSpot")
- First 256 characters of text of the transcription
- Date

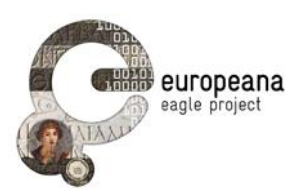

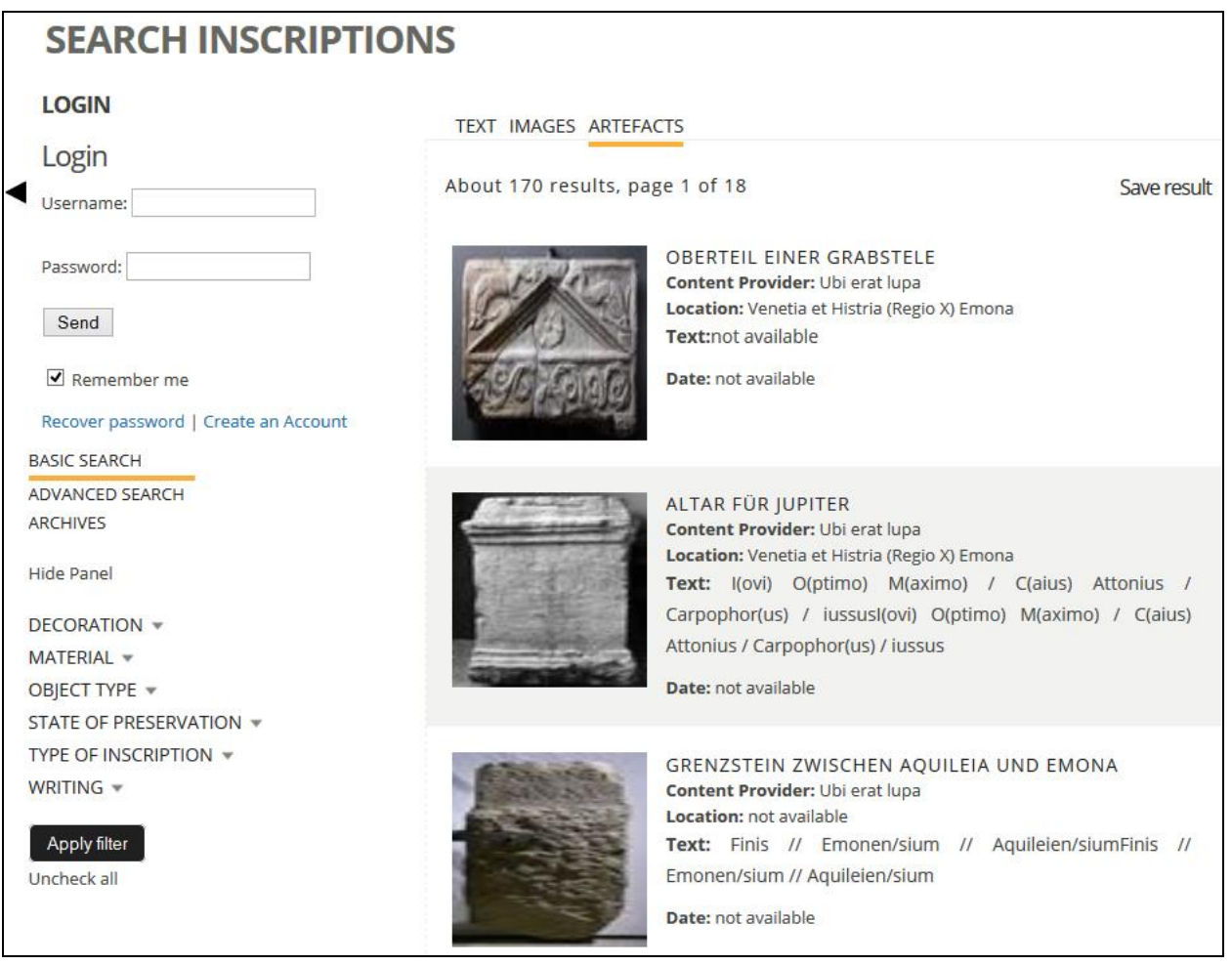

*Figure 3. Result List - Artefacts*

Each item in the result list of a query made on "texts" contains the following information, if available (see Figure 4):

- Thumbnail of the item
- Title
- Content Provider
- Location (values of the fields "RomanProvinceItalicRegion and "AncientFindSpot")
- First 1024 characters of text of the transcription
- Date
- A simple text "NO translations available" OR a clickable text "translations available" (if translations are available, clicking on that text will open a text box with all the translations available for the inscription of the object, collected from WikiMedia)
- Indication whether there are multiple instances of the same inscription

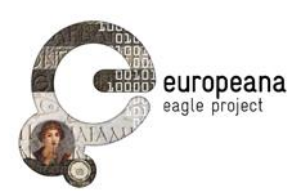

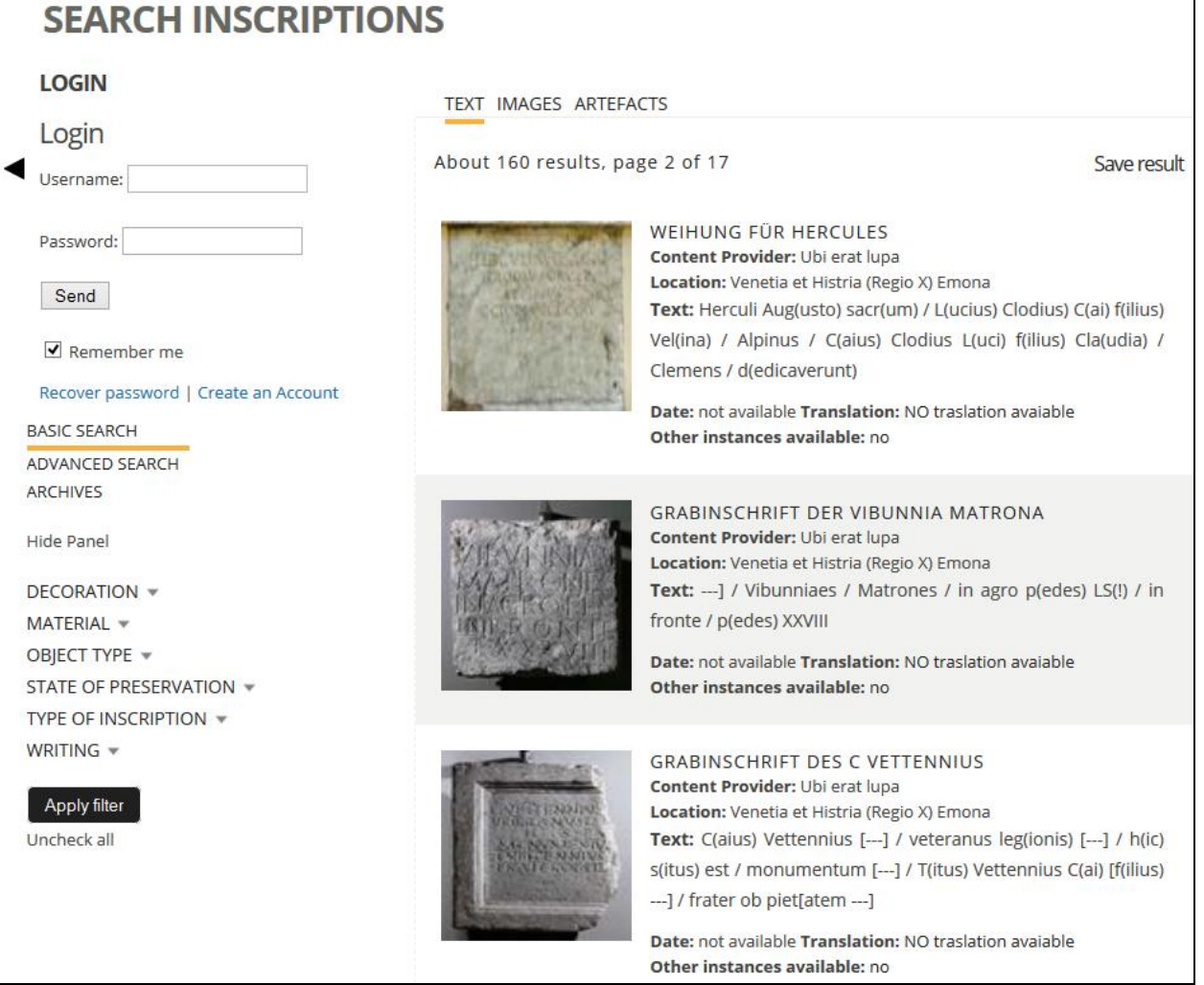

*Figure 4. Result List - Texts*

Each item in the result list of a query made on "images" contains a list of thumbnails and, when the user passes with the mouse over an image, the following information is displayed (see Figure 5):

- Title
- Content Provider

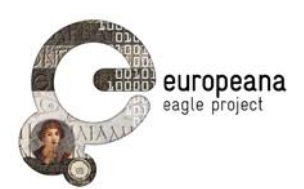

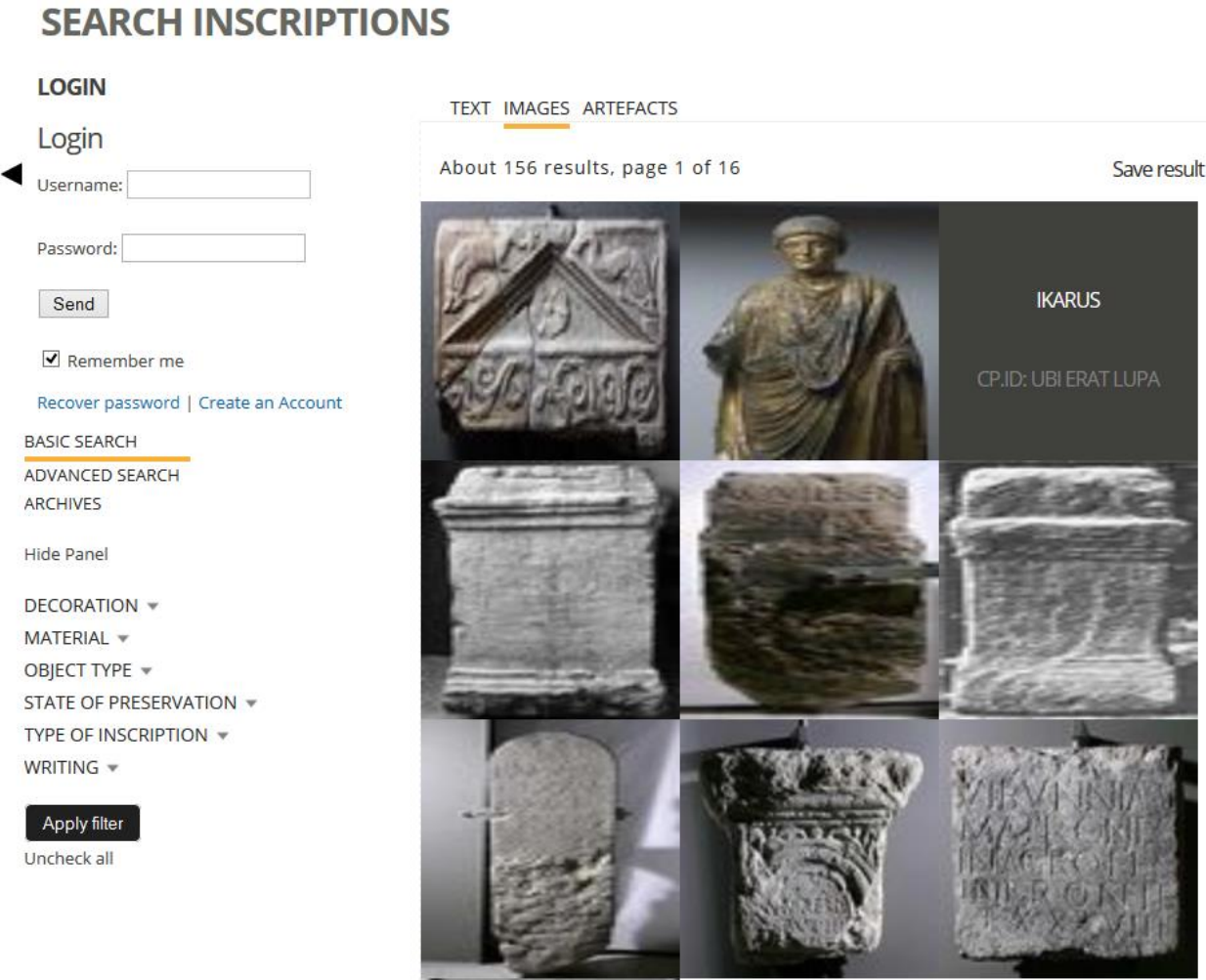

*Figure 5. Result List - Images*

By using the fields displayed on the left side panel, the user has the possibility to refine the query by applying some filters based on the fields that are associated with a controlled vocabulary, i.e.:

- Decoration (controlled vocabulary: **<http://www.eagle-network.eu/voc/decor/>**)
- Material (controlled vocabulary: **<http://www.eagle-network.eu/voc/material/>**)
- Object Type (controlled vocabulary: **<http://www.eagle-network.eu/voc/objtyp/>**)
- State of Preservation (controlled vocabulary: **<http://www.eagle-network.eu/voc/statepreserv/>**)
- Type of Inscription (controlled vocabulary: **<http://www.eagle-network.eu/voc/typeins/>**)
- Writing/Execution (controlled vocabulary: **<http://www.eagle-network.eu/voc/writing/>**)

### <span id="page-6-0"></span>**1.2 ADVANCED SEARCH**

Using the advanced search interface, a user can specify values for a number of fields, in order to have more accurate results. The fields that are available for an advanced search are the following, as described in Deliverable D5.1 (see Figure 6).

- Modern findspot
- Ancient findspot

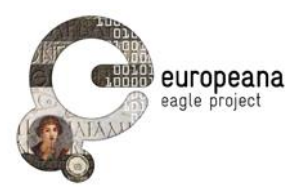

- Detailed findspot (village, street, building...)
- Location
- Bibliography
- Text of the inscription
- Type of inscription
- Decoration
- Object type
- Material
- Type of writing
- State of preservation
- Social status of the persons mentioned in the text

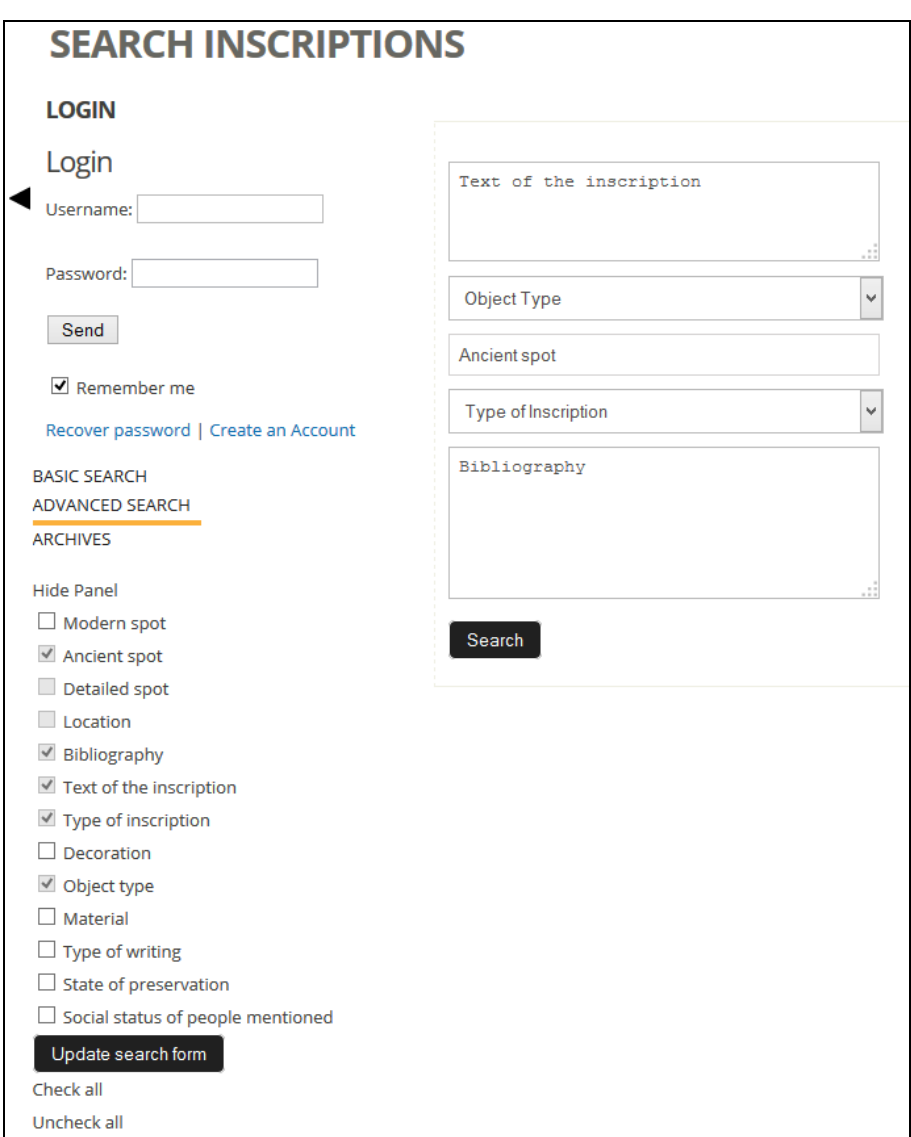

*Figure 6. Advanced Search*

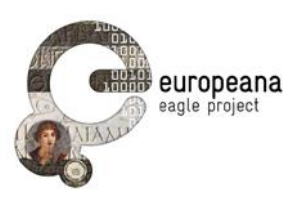

For the sake of a more simple interaction, when initially arriving at the advanced search page, the fields displayed will be the ones listed below. The user will have available, on the left, a menu to indicate which additional fields (among the ones listed above) should be added in the query section.

- Text of the inscription
- Object type
- Ancient findspot
- Type of inscription
- Bibliography

In advanced search, in the fields having a controlled vocabulary, the user is allowed to enter only values coming from the vocabulary. For this purpose, those fields have a "drop-down menu" which displays all the defined values for that field. Some of the vocabularies may have the same value represented in more than one language (e.g. altar, altare) and in this case the drop-down menu will display only the "preferred label", i.e. the text string that has been indicated in the vocabulary as the preferred one for display, regardless of the language in which the string is defined.

Each item in the result list of an advanced search contains the following same information, if available, as in a simple search made on "artefacts", namely (see Figure 7):

- Thumbnail of the item
- Title
- Content Provider
- Location (values of the fields "RomanProvinceItalicRegion and "AncientFindSpot")
- First 256 characters of text of the transcription
- Date

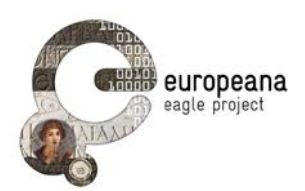

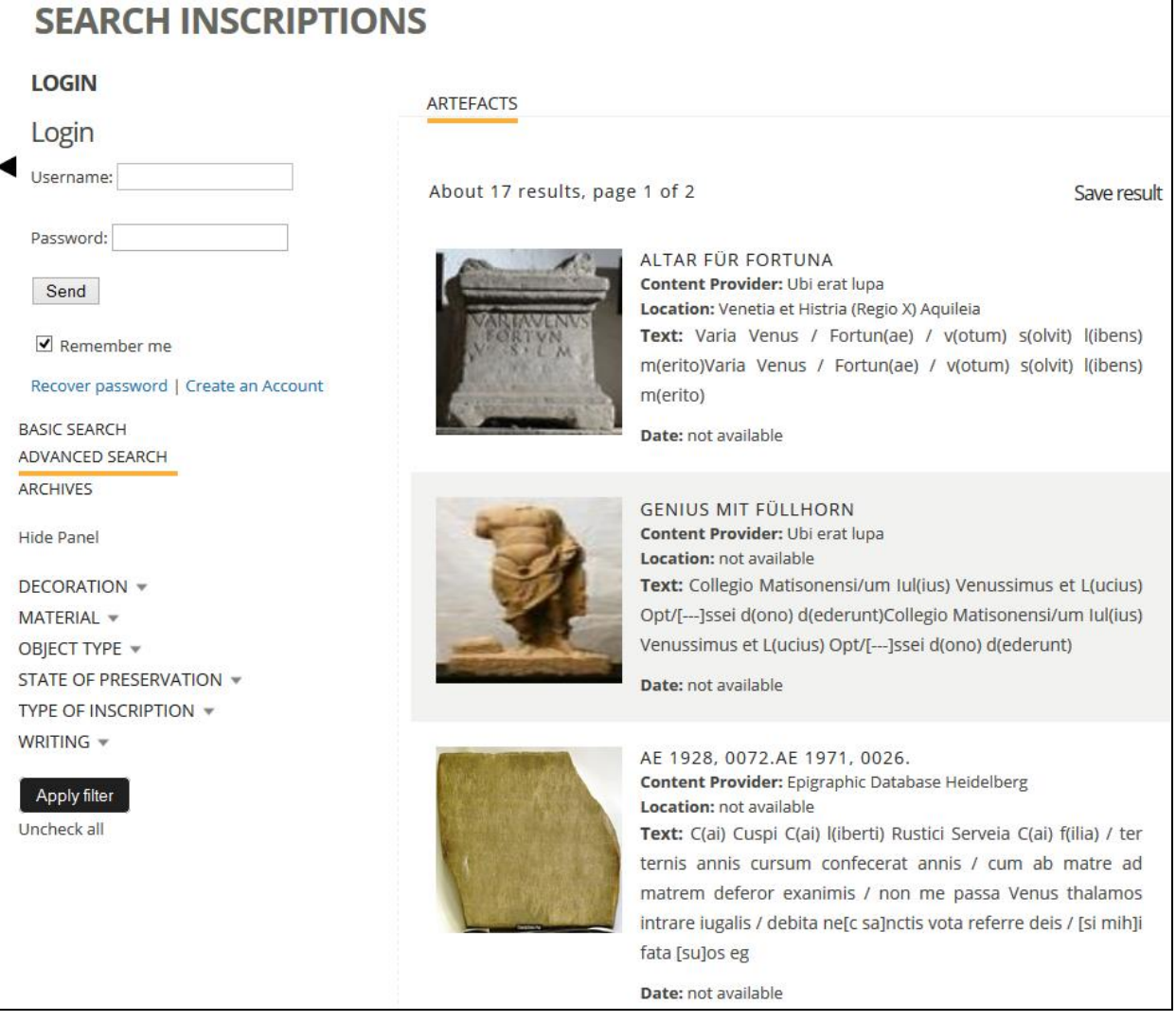

*Figure 7. Result List – Advanced Search*

# <span id="page-9-0"></span>**1.3 DETAILED INFORMATION FOR A SELECTED OBJECT**

Regardless of the type of query performed by the user (simple or advanced) and of the category in which the query was done, clicking on one of the items in the result page will display a summary of all the information available for that item, with links to get further details: The text in big characters on top of the page (see Figure 8) is the Title of the object. Below the title there is the local ID of the object (CP-ID, very often just a number) and then there is a line collecting all the clickable items of the summary page. Clicking on Bibliography will open a text box with the bibliography associated with the object; clicking on Translations available will open a text box with all the translations available for the inscription of the object, collected from WikiMedia; clicking on Original source will open (in a new browser tab) the page of the object in the data base of the Content Provider who provided that object; clicking on Save will save the object in the Personal Space (if the user is logged in, see Section 3); clicking on Export will download (if available) the EpiDoc document describing the object into the user own PC. In conclusion, the information displayed in the summary page are the following (see Figure 8):

- Title (as page title)
- CP-ID (as label of the Tab)
- Link to Bibliography

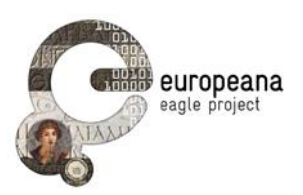

- Link to Translations
- Link to original source (page of the object in the data base of the Content Provider)
- Save (to user Personal Space)
- Export (EpiDoc document, disabled in the present release)
- All available thumbnails of the that item (clickable, to get full images)
- Content Provider
- Trismegistos ID
- Type of inscription
- Type of object
- Material
- **•** Ancient findspot Region
- Ancient findspot City
- Current Location
- Date
- Complete text of the transcription

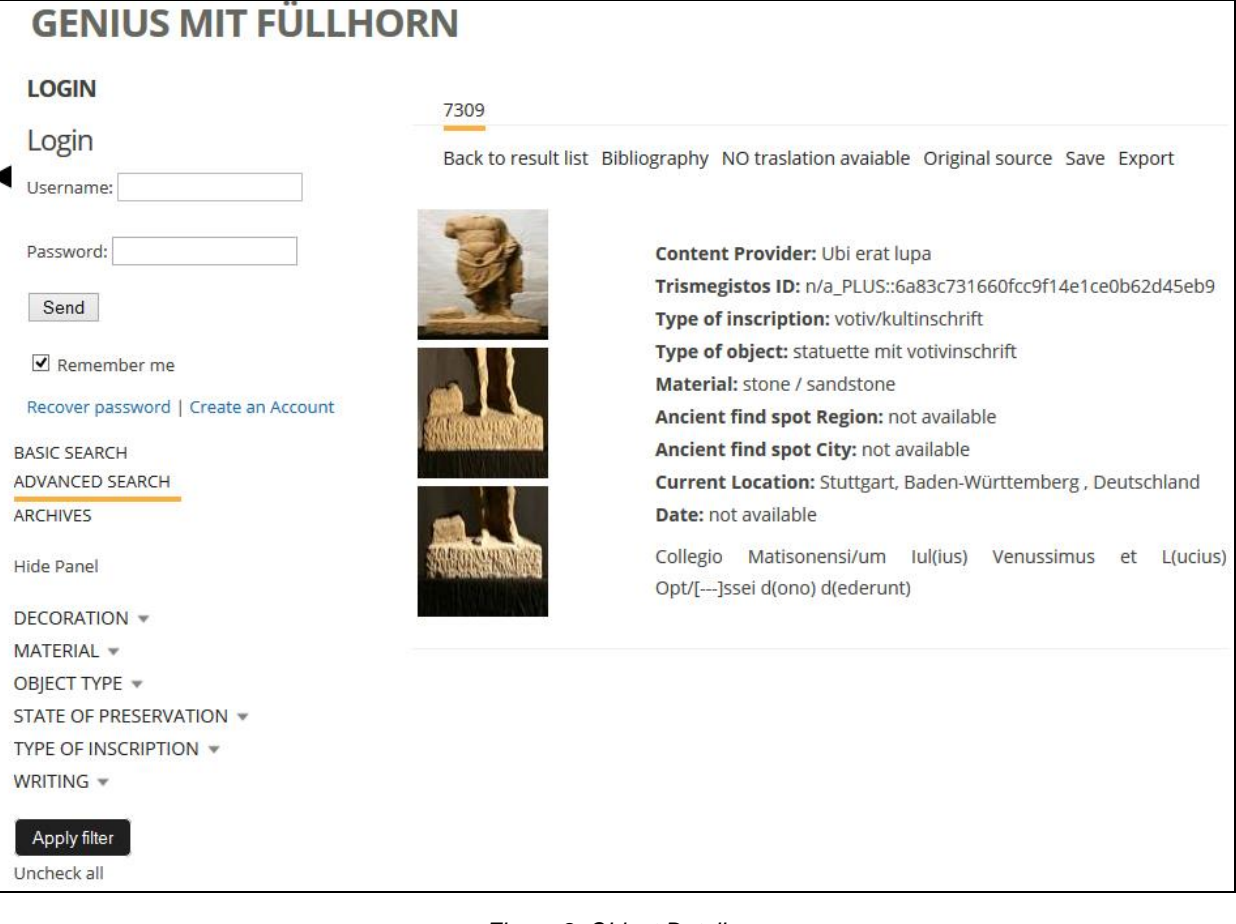

*Figure 8. Object Details*

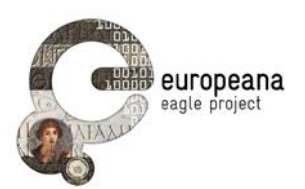

If more than one instance of the object is available, the other instances will appear on the summary page as clickable "tabs", each tab being labelled with the CP-ID of another instance of the same object (see Figure 9). Clicking on a tab, the summary information of the other instance is displayed, with the same format.

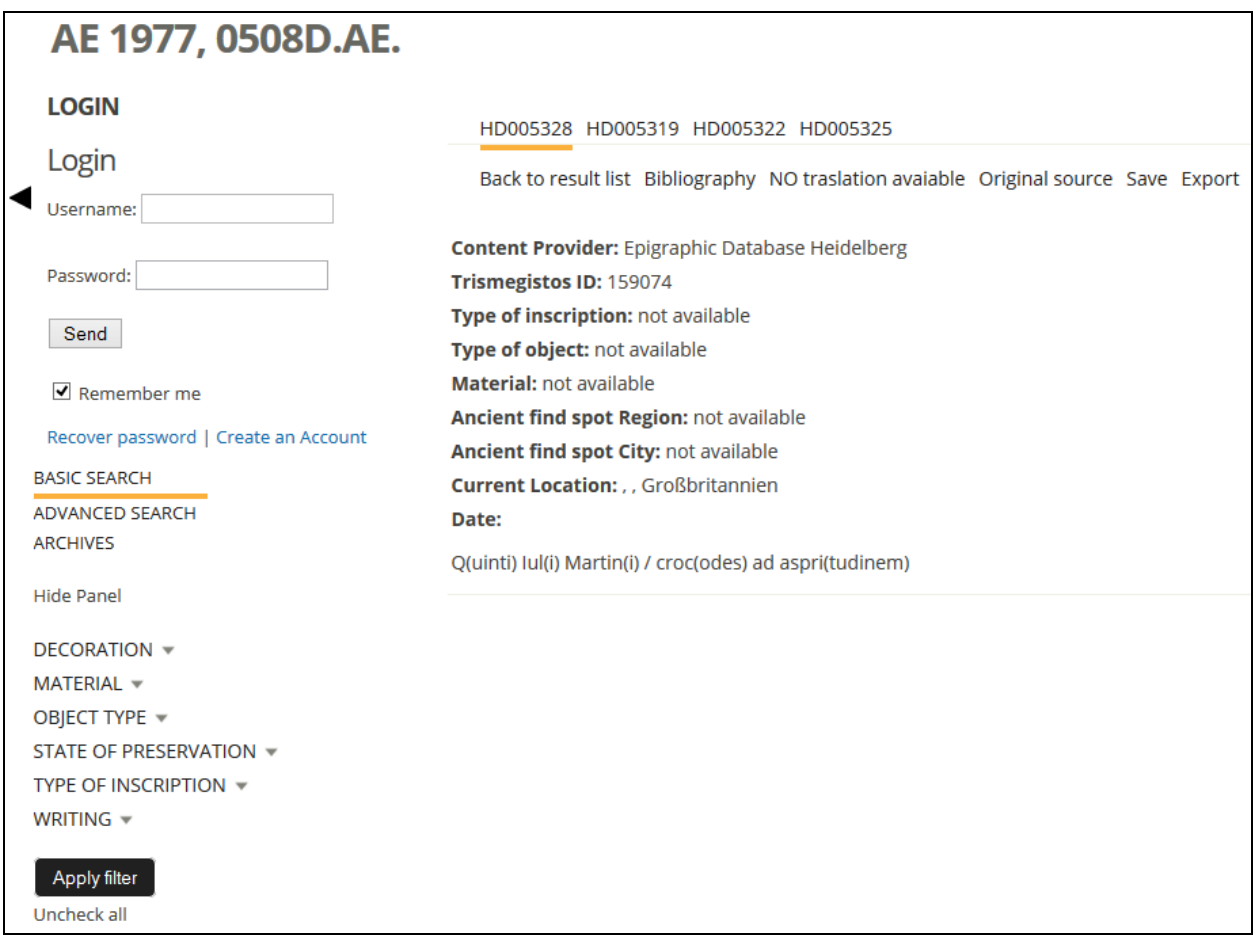

*Figure 9. Object Details – Multiple Instances*

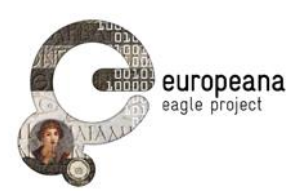

# <span id="page-12-0"></span>**2 PERSONAL SPACE FOR REGISTERED USERS**

## <span id="page-12-1"></span>**2.1 SAVING THE DATA**

A registered user, during a "local" or a "mobile" session, has the capability of saving (some of) the information that is being provided by the EAGLE system.

Depending on the information the user is looking at, hitting the save button will save two types of data in the user Personal Space:

- A query and its results, together with a mandatory "title" and an optional "description".
- Detailed information about an inscription (i.e. the summary page obtained after clicking on one of the results of the query), together with a mandatory "title" and an optional "description".

A logged-in "mobile user" has also the possibility to save a third type of data, namely a picture taken with her mobile device, together with a mandatory "title" and an optional "description".

The data saved by the local user on the EAGLE server is stored internally in a relational data base (see Part B Developer Guide).

#### <span id="page-12-2"></span>**2.1.1 Saving a query and its results**

At any time when browsing the result list of a query (either a simple search or an advanced search), the user can hit the save button.

At a save request, the GUI software displays a text box requesting the user to provide some mandatory information that will be used as a "title" and will become the "human" identifier of the saved query and its results. It displays also a text box for an optional "description".

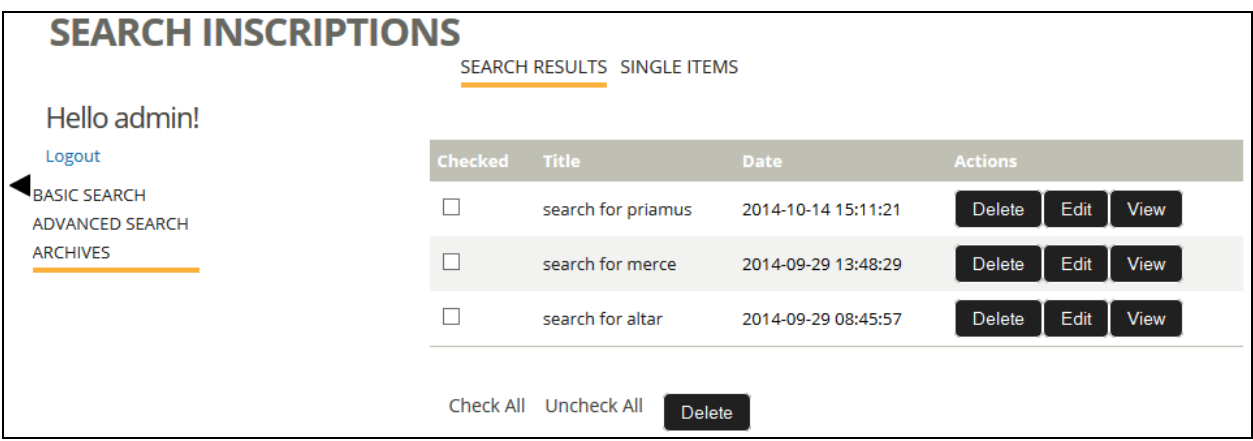

*Figure 10. User Personal Space – Saved Queries and Results*

The information that is saved is:

- The User-ID
- The query performed by the user
- Up to 10 pages of results, presently 5 pages before and 5 pages after the current page that the user was looking at when hitting the save button
- The textual information provided by the user as "title" and "description"

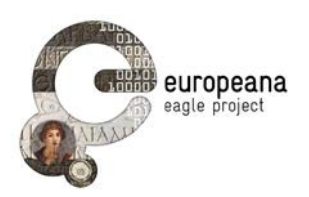

• The date when the query was saved

#### <span id="page-13-0"></span>**2.1.2 Saving detailed information about an inscription**

When the user hits one of the items in a return list, she access the summary page associated with the selected object. At any time when browsing the summary page of an object, the user can hit the save button.

As in the case of saving a query, at a save request the GUI displays a text box requesting a mandatory "title", and another text box for an optional "description".

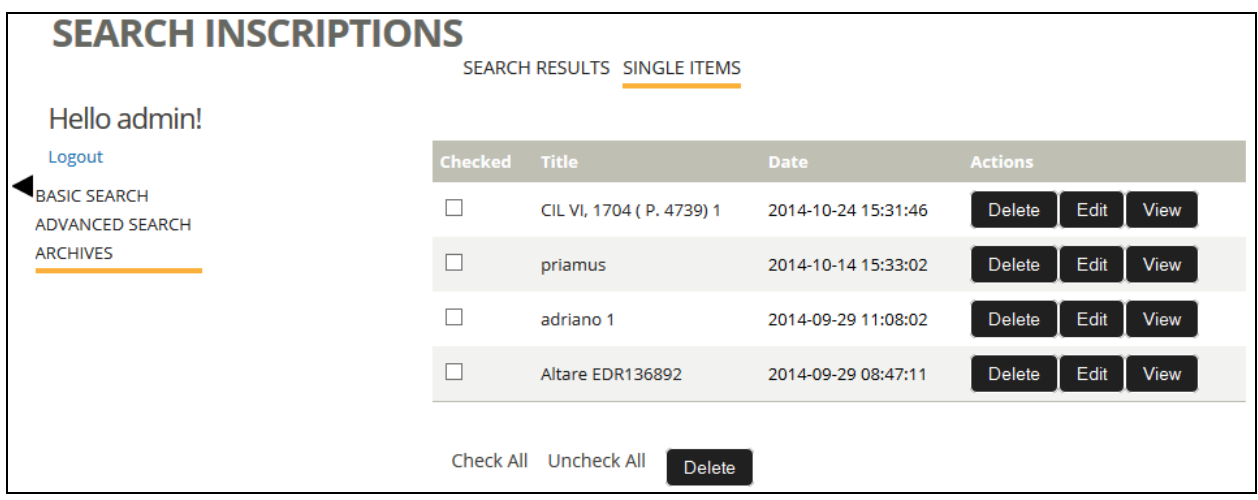

*Figure 11. User Personal Space – Saved Objects*

The information that is saved is:

- The User-ID
- The saved object, which means the complete information received from the Aggregator, also what it is not displayed to the user.
- The textual information provided by the user as "title" and "description"
- The date when this object was saved

If the object has more than one instance (the TM-ID is associated to more than one Content Provider-ID), the object saved is only the one displayed when the user requests the save.

### <span id="page-13-1"></span>**2.2 EDITING THE SAVED DATA**

A registered user logged in at the EAGLE Portal can access her saved data and perform some simple operations on it.

- Display of the saved queries and their results (see Figure 10). The complete list of the saved queries is shown, each one identified by the textual string provided by the user at the time of saving. For each saved query the user can:
	- o Modify the textual information associated with the query (both the title and the description)
	- o Delete the saved query and its result from her Personal Space

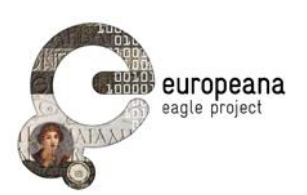

- o View the saved query and its results. In this case the results that were saved are displayed to the user. It has to be noted that the saved data might be different from the data that might be retrieved by issuing the same query at the time of editing, due to changes in the data stored in the EAGLE database. By clicking on one of the results, the user can get the (updated) detailed information about that inscription.
- Display of the saved objects (see Figure 11). The complete list of saved objects is shown, each one identified by the textual string provided by the user at the time of saving. For each saved object the user can
	- o Modify the textual information associated with the object (both the title and the description)
	- o Delete the saved object from her Personal Space
	- o View the summary page of the saved object. It has to be noted that the saved data might be different from the data obtained by retrieving the same object at the time of editing, due to changes in the data stored in the EAGLE database.

### <span id="page-14-0"></span>**2.3 IMPORTING DATA SAVED DURING A MOBILE SESSION**

Registered (and logged in) users of the Flagship Mobile Application are able to save data while using the application. It has to be noted that a user can log in to the Mobile Application by using the same user ID and password used at the EAGLE portal.

As already described, the data that can be saved is the same as for the "local user" (a query and its result, the detailed information for an object). It has to be noted that in this case the "query" is actually a picture taken with the mobile device and sent to the Image Recognizer at the EAGLE portal for recognition. In addition, the "mobile user" can save any picture taken with the mobile device, even if not sent to the EAGLE portal. When saving an item, the mobile user must provide a mandatory "title" and may provide an optional "description".

The data saved during a mobile session are temporarily stored in the FMA server, which is part of the EAGLE Architecture (see Part B) and is responsible for directly supporting the Mobile Application. The data saved during the mobile sessions can be imported (uploaded) into the user Personal Space, maintained in the EAGLE server, through an additional function in the Archives section of the EAGLE portal that will be available in Release 2.